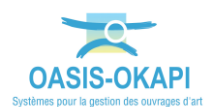

# **OASIS-WEB – Utiliser le tableau « Documents par année »**

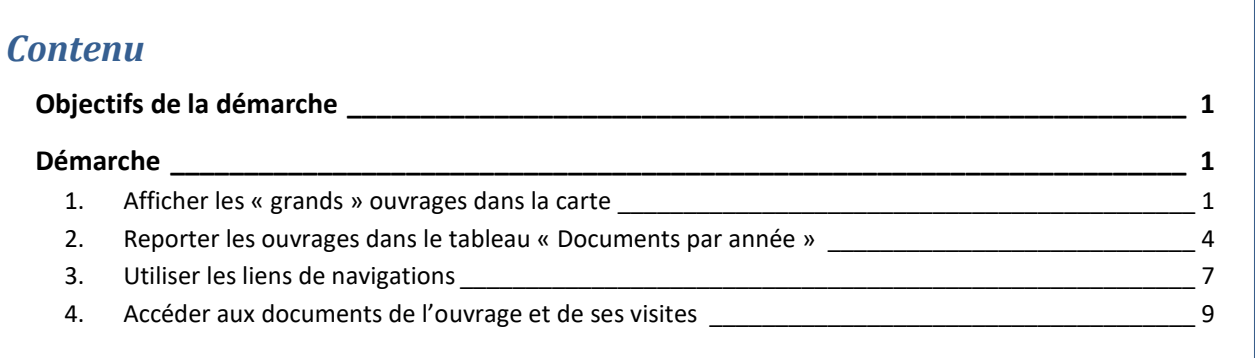

# <span id="page-0-0"></span>**Objectifs de la démarche**

Afficher dans la carte les ouvrages sur lesquels on désire travailler et les reporter dans le tableau d'analyse « Documents par année ».

#### <span id="page-0-1"></span>**Démarche**

 *Nous vous invitons, si nécessaire, à vous reporter à la documentation en ligne d'OASIS-WEB ou aux tutoriels mis à disposition sur le site internet de TWS*

- <span id="page-0-2"></span>**1. Afficher les « grands » ouvrages dans la carte**
	- Chargez les Ponts avec le bouton [Recherche] :

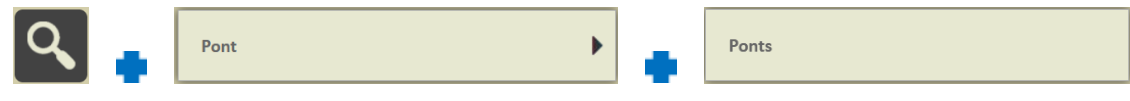

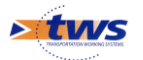

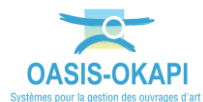

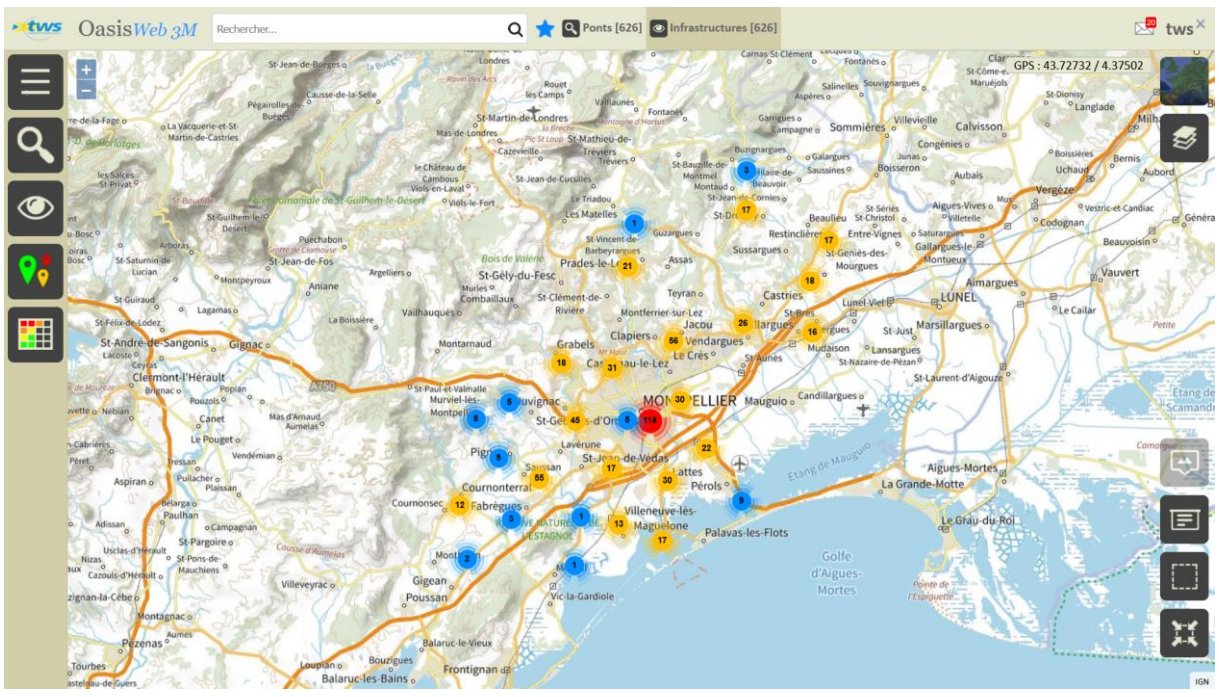

o Tous les Ponts sont affichés dans l'interface :

Utilisez la Thématique « Ouverture » :

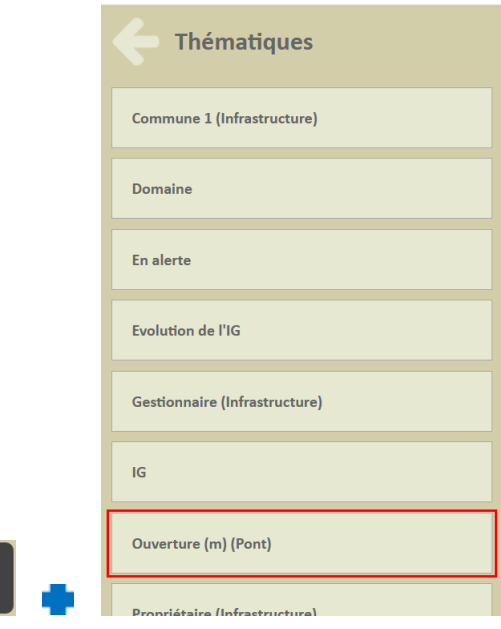

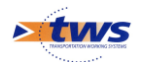

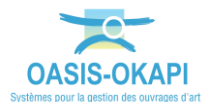

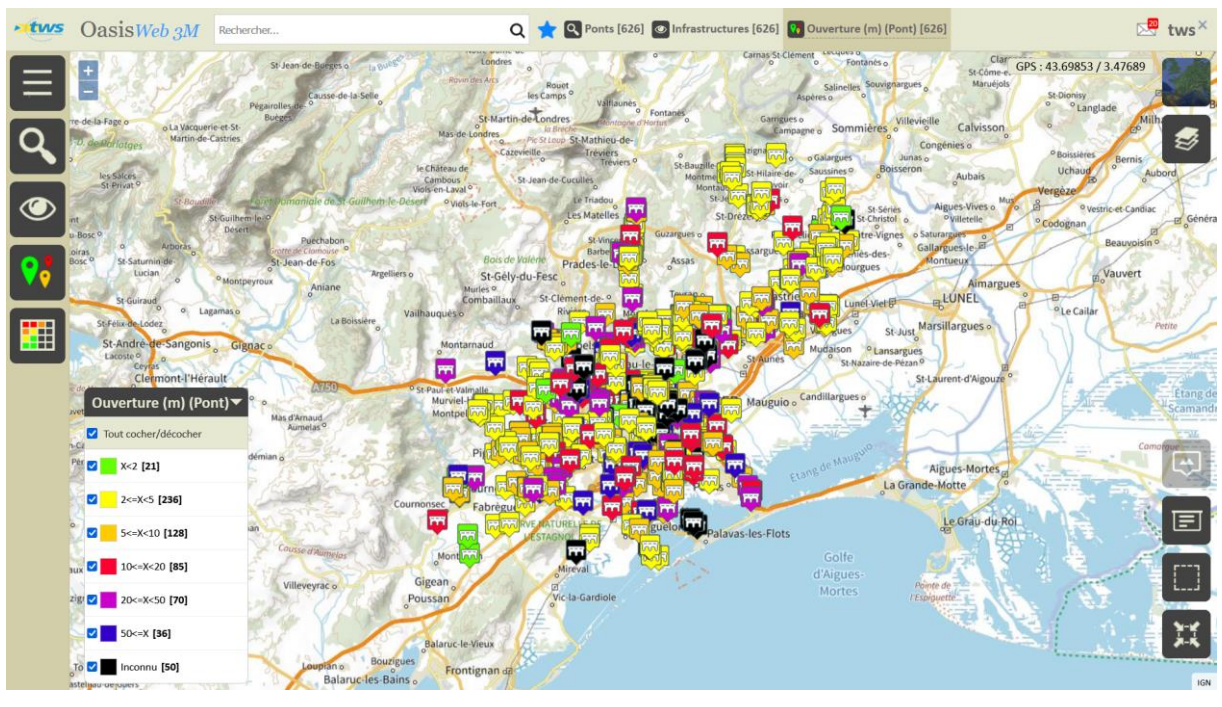

o Les ponts sont réaffichés selon leur ouverture :

Et ne gardez que les ponts dont l'ouverture est supérieure à 50 m :

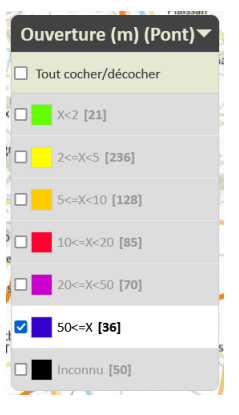

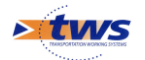

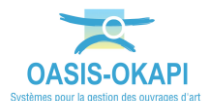

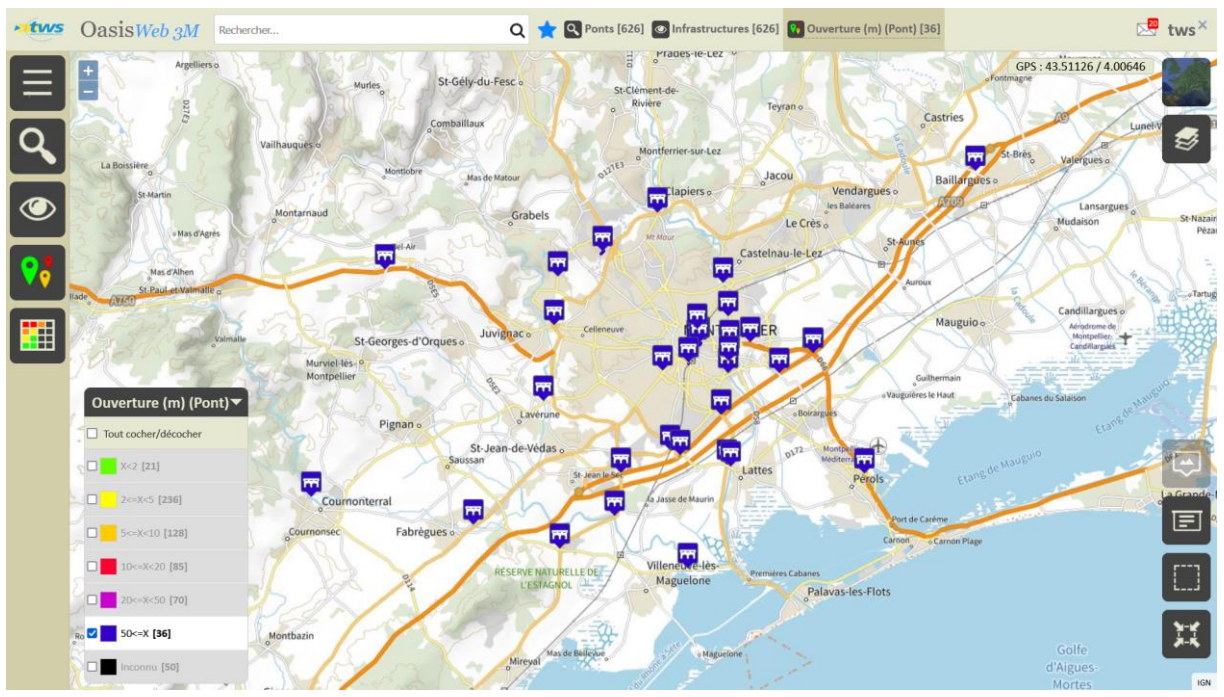

o 36 ponts ont une ouverture supérieure ou égale à 50 m :

<span id="page-3-0"></span>**2. Reporter les ouvrages dans le tableau « Documents par année »**

H

Utilisez le bouton [Tableaux] et choisir le tableau « Documents par année » :

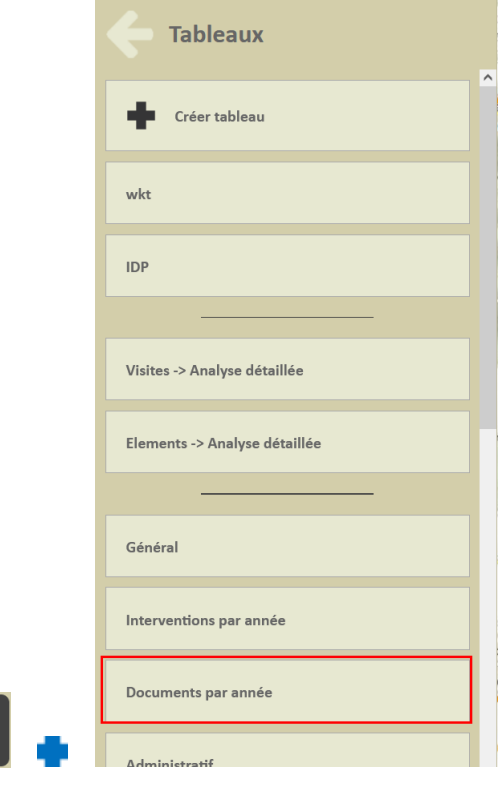

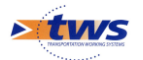

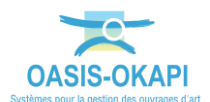

#### Les 36 ponts sont affichés dans le tableau :

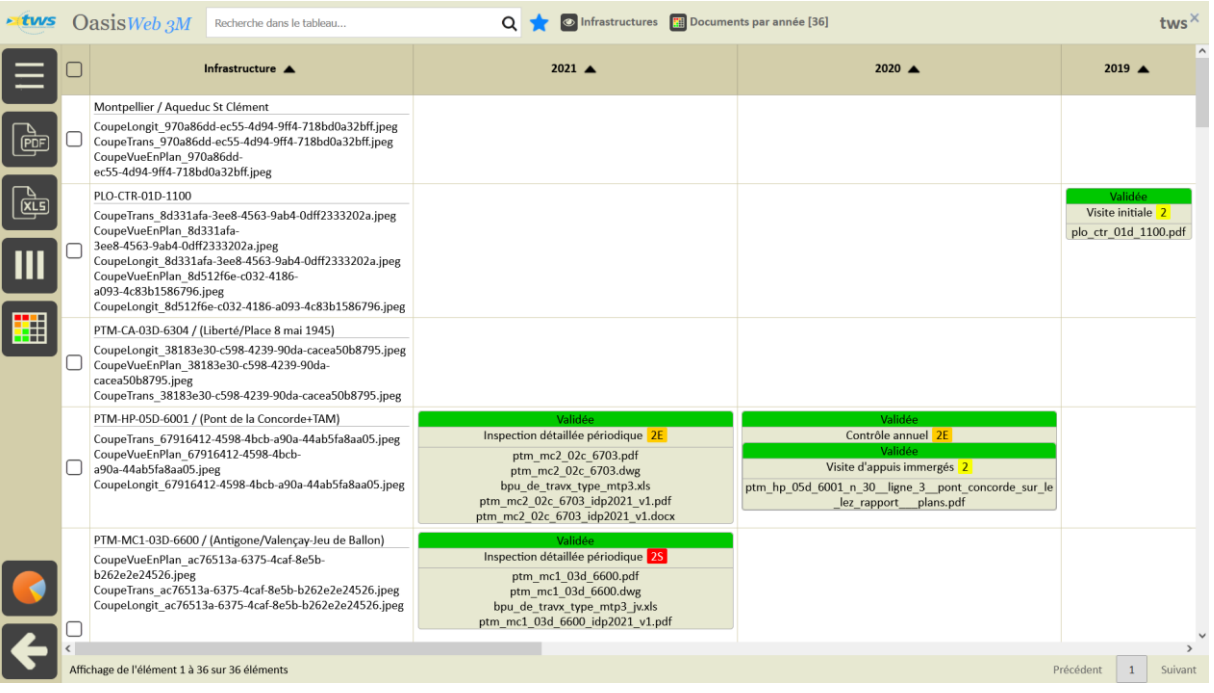

#### - Le tableau comporte une colonne par année depuis l'année 2016 et se prolonge avec les colonnes de notation :

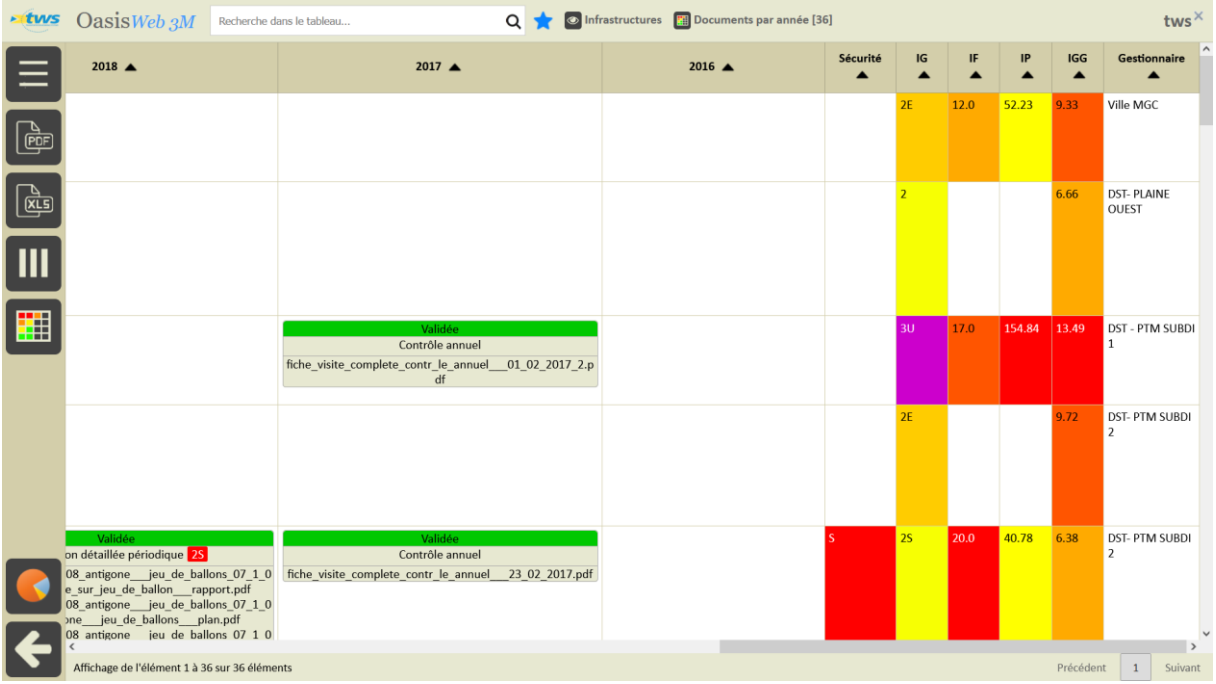

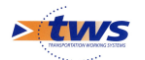

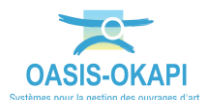

Glissez la colonne « IG » au début du tableau :

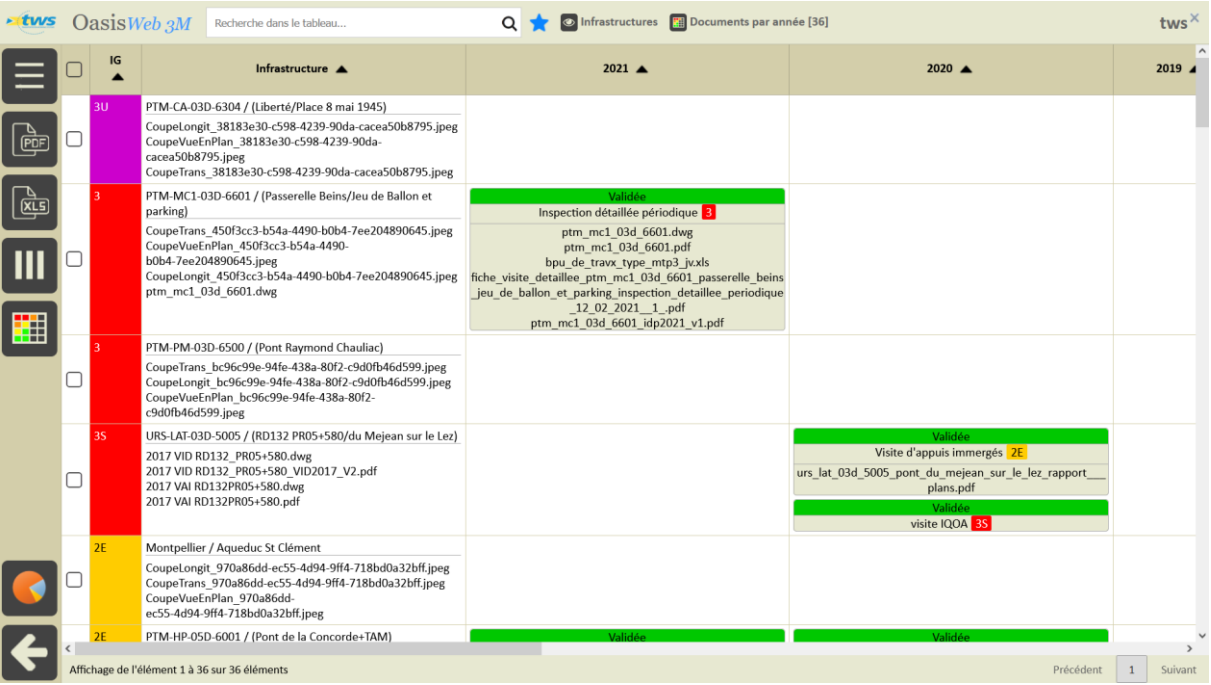

o Pour classer les ouvrages selon leur indice de gravité.

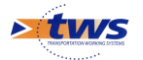

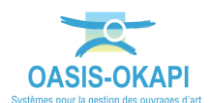

### <span id="page-6-0"></span>**3. Utiliser les liens de navigations**

- Cliquez dans le lien hypertexte de l'ouvrage :

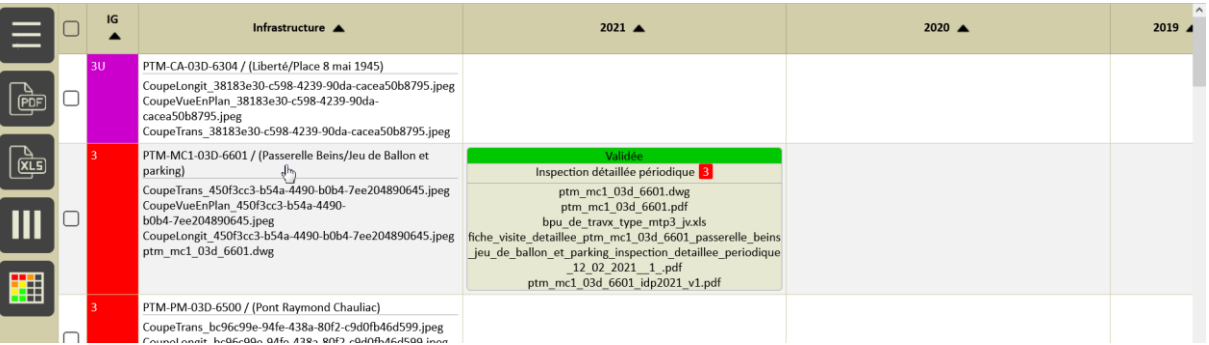

#### o Pour éditer le pont :

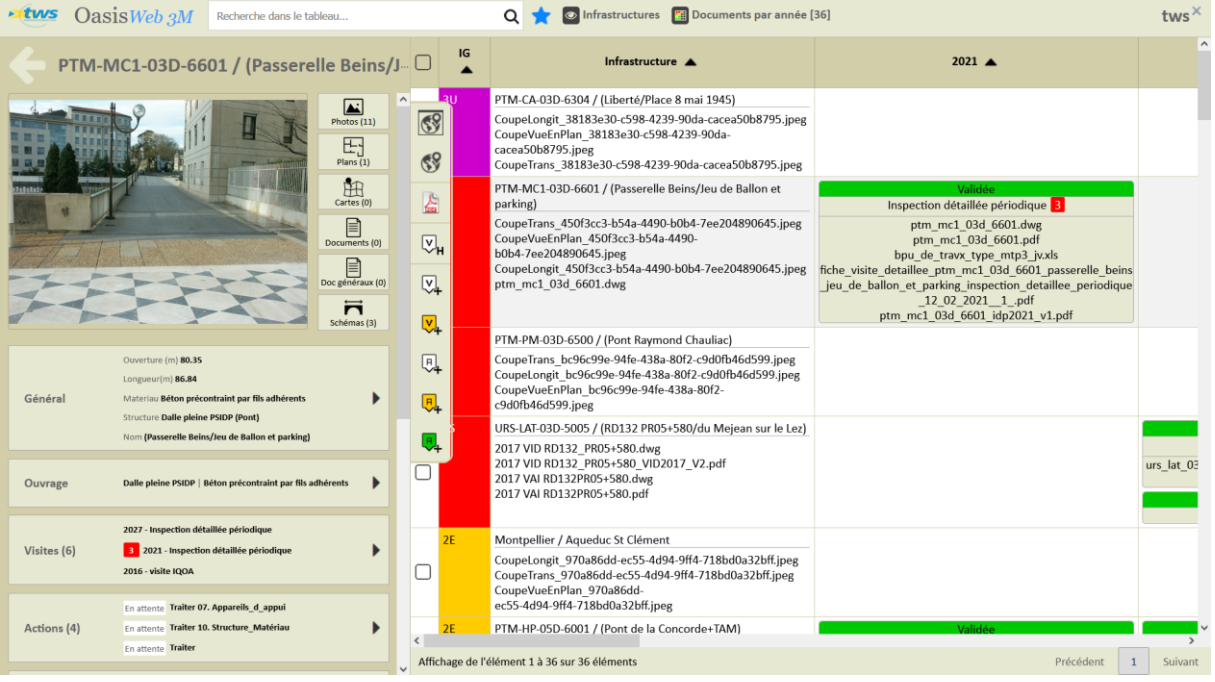

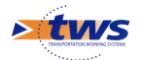

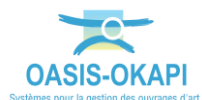

## - Cliquez dans le lien hypertexte de la visite :

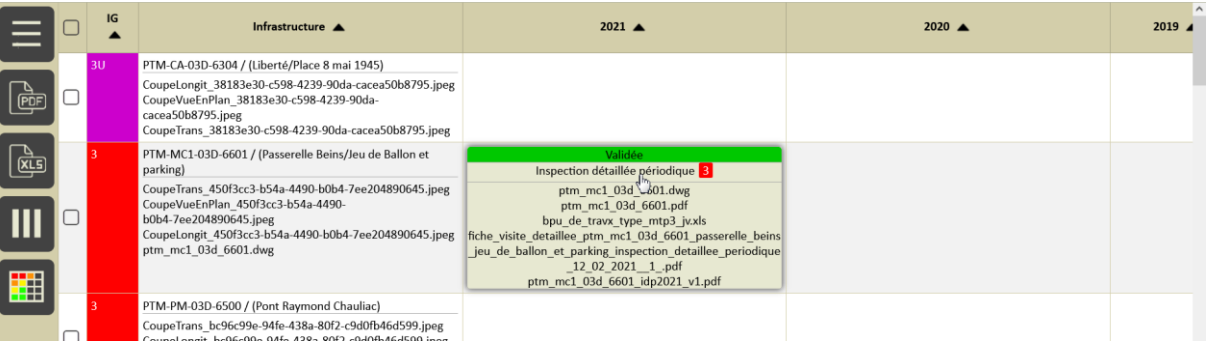

### o Pour éditer la visite de l'ouvrage :

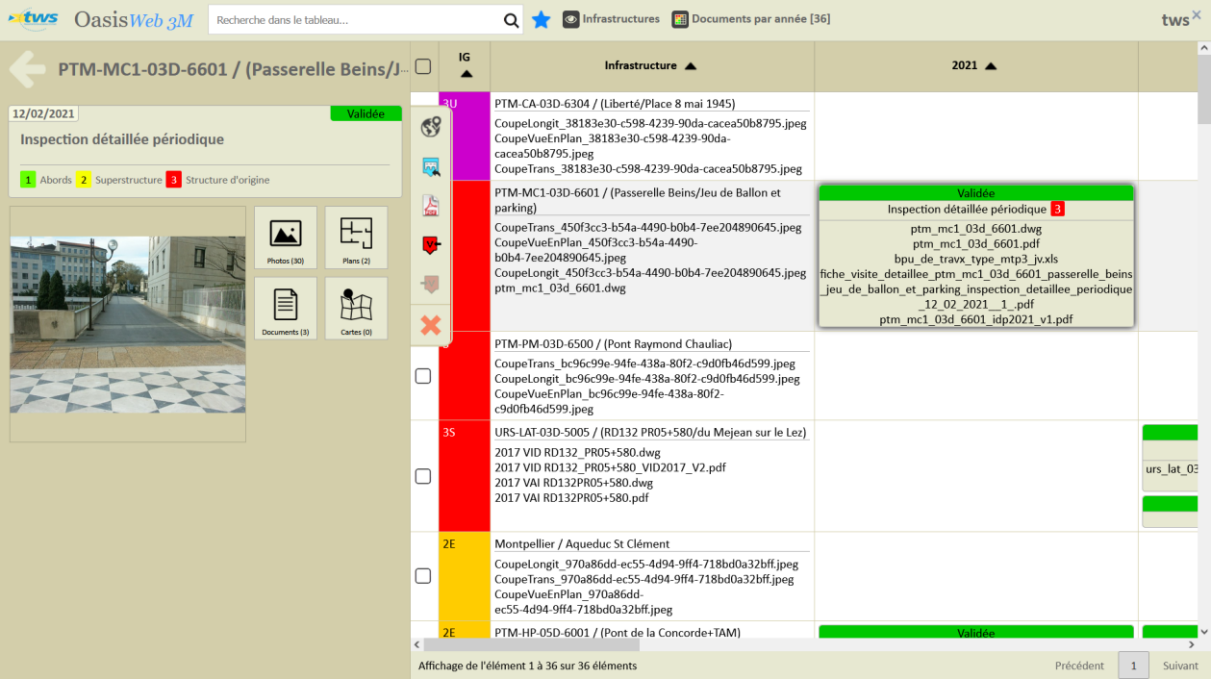

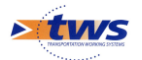

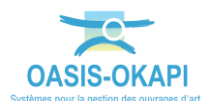

#### <span id="page-8-0"></span>**4. Accéder aux documents de l'ouvrage et de ses visites**

Cliquez dans le lien hypertexte d'une coupe de l'ouvrage :

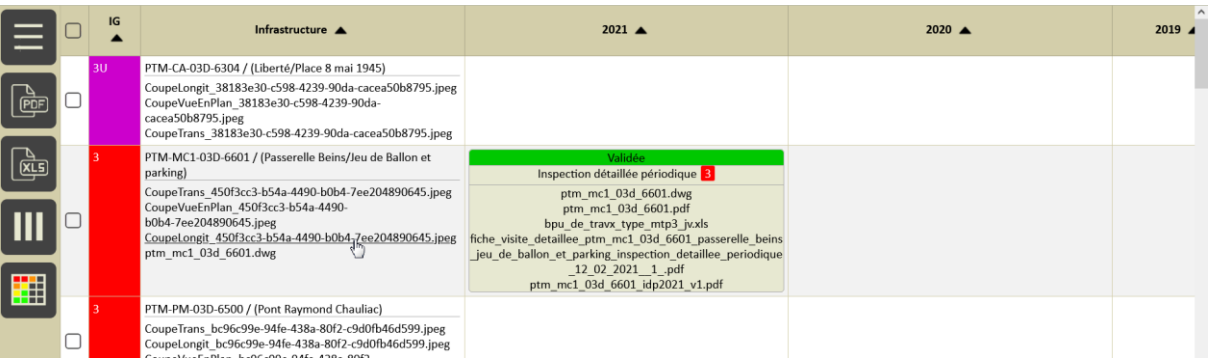

#### o Pour l'afficher dans le panneau gauche du tableau :

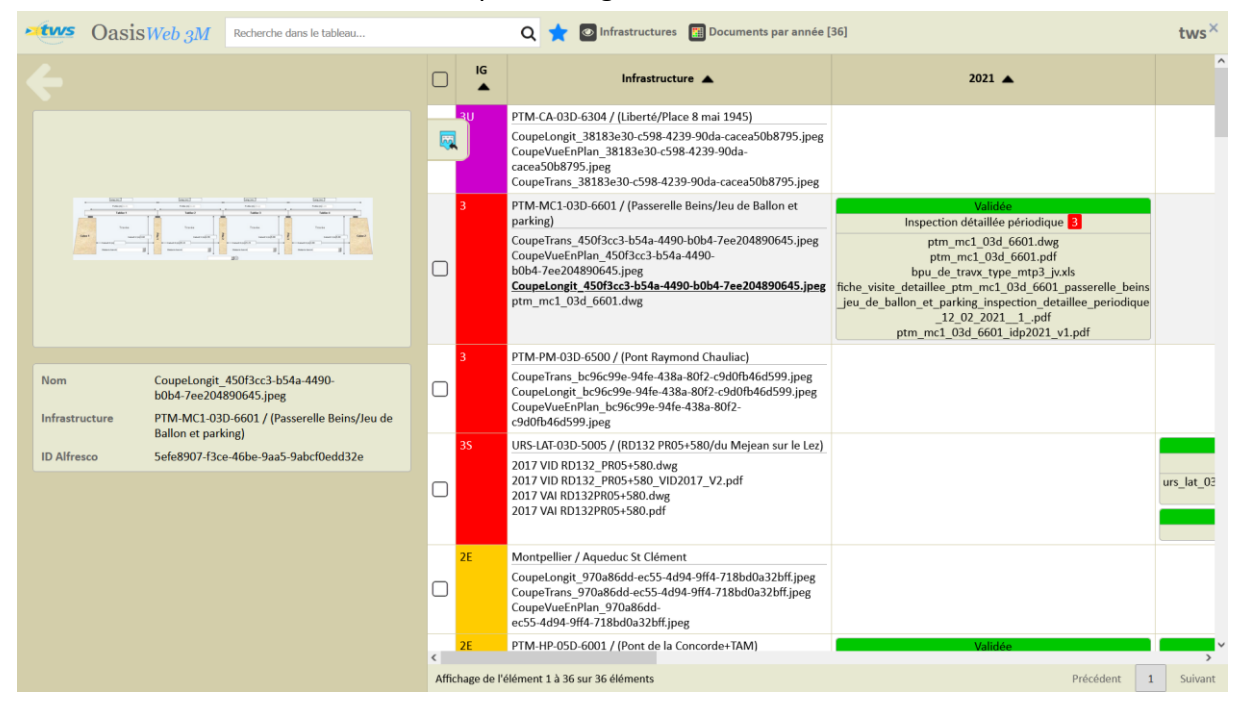

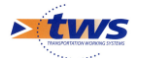

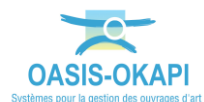

# o D'où vous pourrez l'éditer :

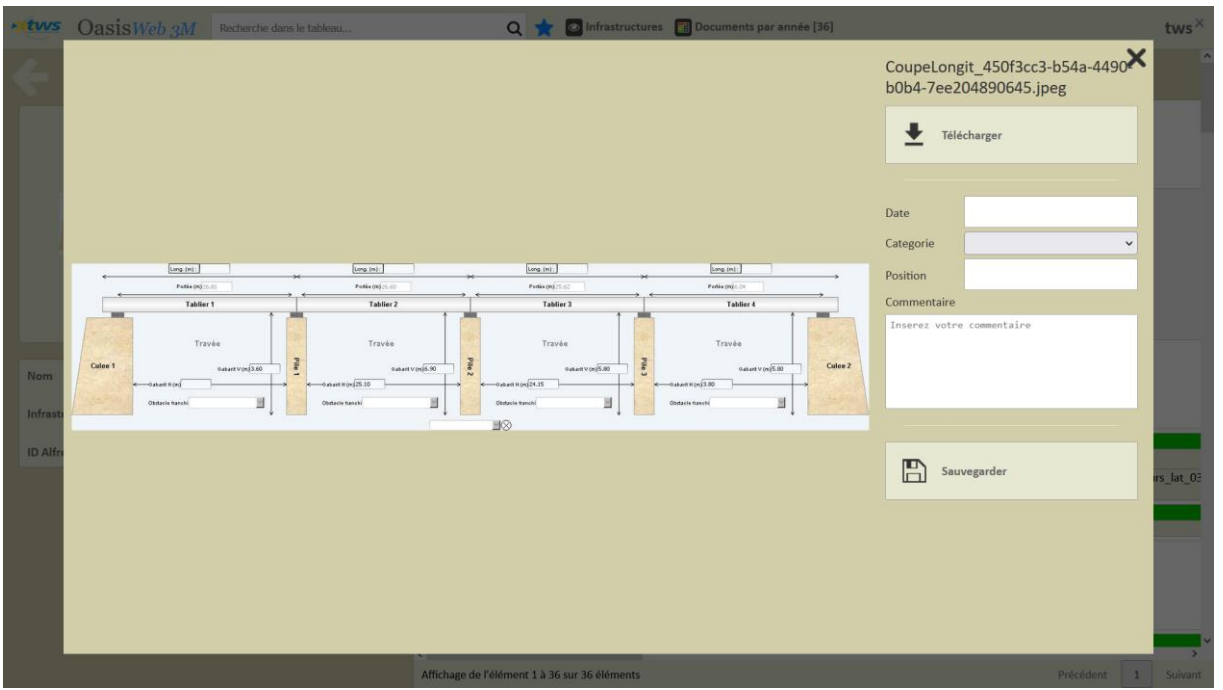

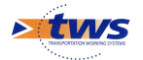

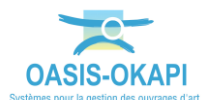

Cliquez dans le lien hypertexte de la fiche de visite détaillée :

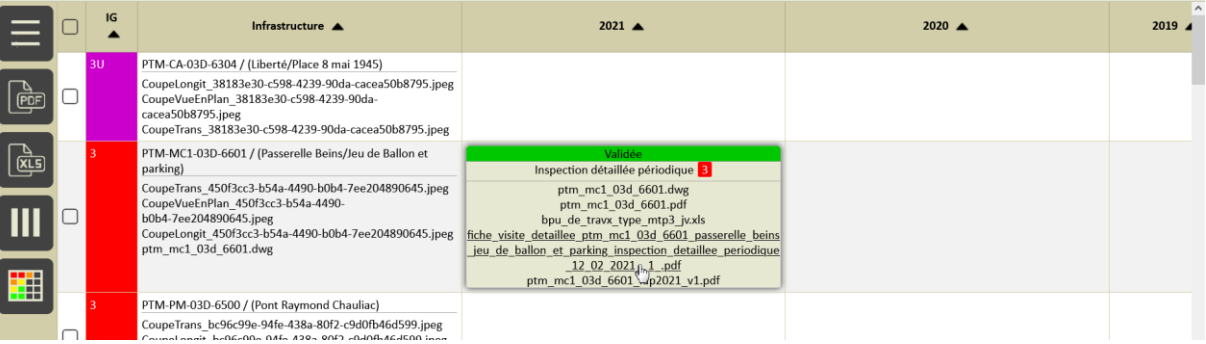

o Pour prévisualiser avec une miniature le PDF dans le panneau gauche du tableau :

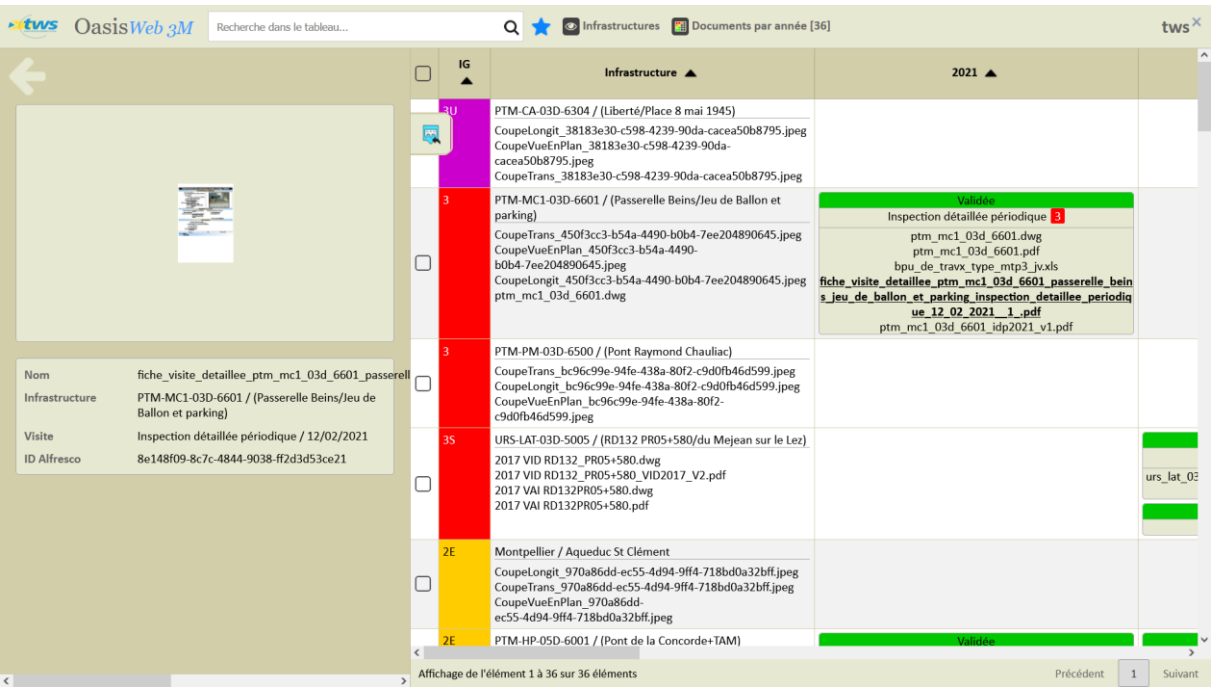

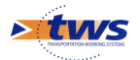

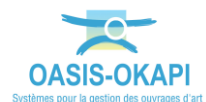

o D'où vous pourrez l'éditer en vue de la télécharger :

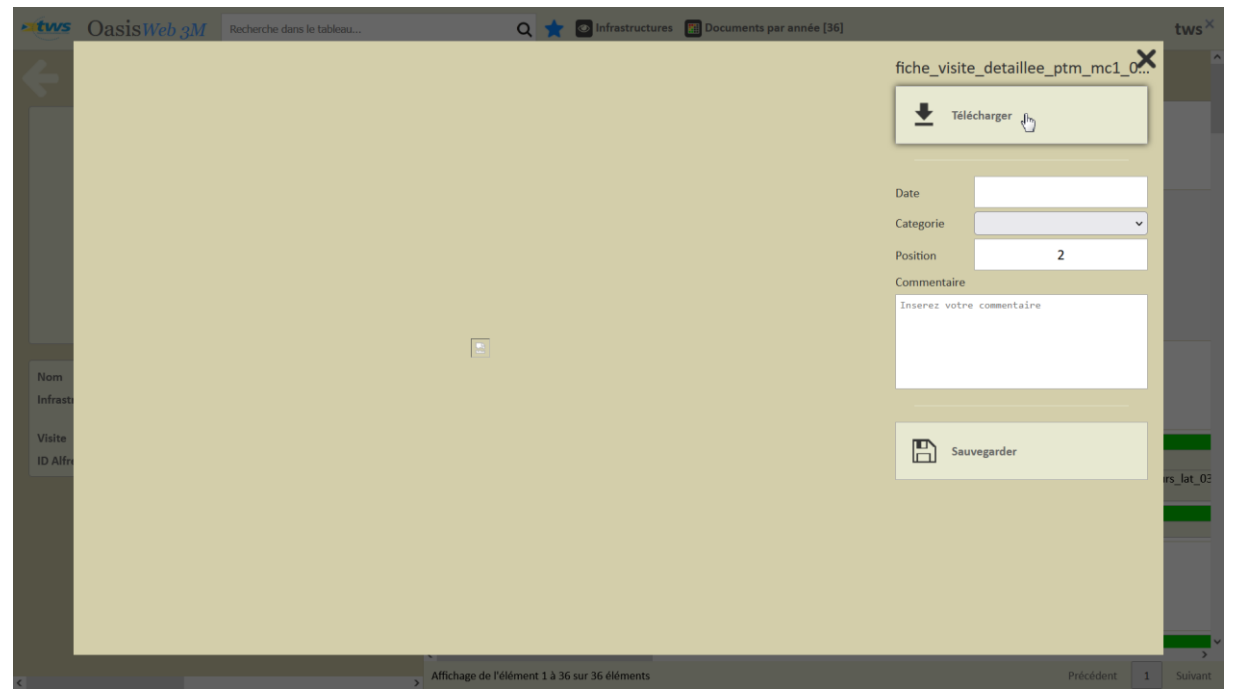

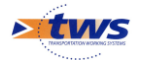